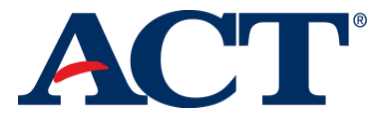

## State Questions

The State has requested that ACT collect additional information about examinees that *do not test*. This document covers how this information should be entered by test coordinators in PearsonAccess<sup>next</sup> for public school students and students participating in the Wisconsin Choice program.

## How to Complete State Questions

To answer State Questions in PearsonAccessnext *f*or examinees, take the following steps*.*

- 1. Sign in to your PearsonAccess<sup>next</sup> account at: https://actonline.act.org
- 2. Select "Setup" and then "Students." The Students page appears.
- Under "Find Students," use the dropdown arrow next to the **Search button** and select the checkbox beside "Show all results." A list of students appears.

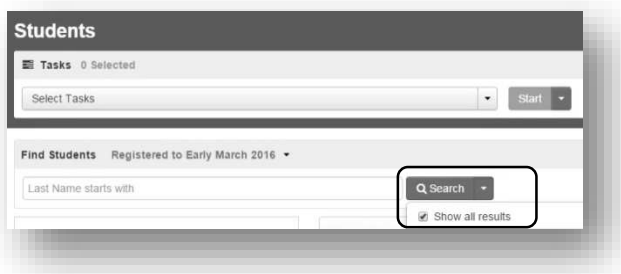

 Select the box beside an examinee (or at the top of the list for all applicable examinees) and under "Tasks" use the dropdown arrow next to the **Start** button and select "Create/Edit Students." The Details page appears.

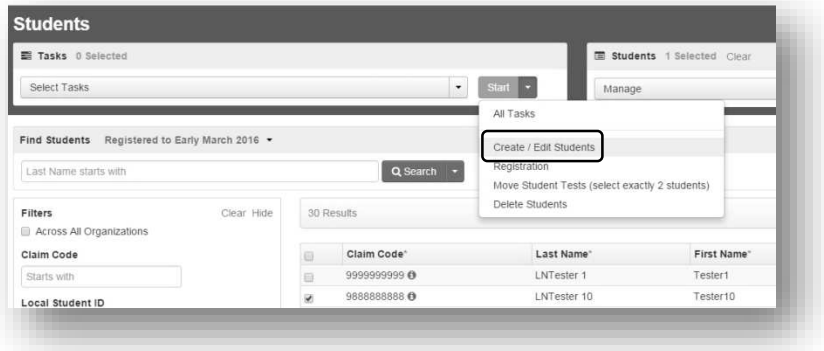

Select an examinee on the left under "Create Students." The examinee details appear.

Scroll down to "State Use Questions." Select an answer to State Use Questions 1 and 2, using the answer options provided in the table below. Then select the **Save** button. A "Success – changes saved" message appears at the top left of the screen.

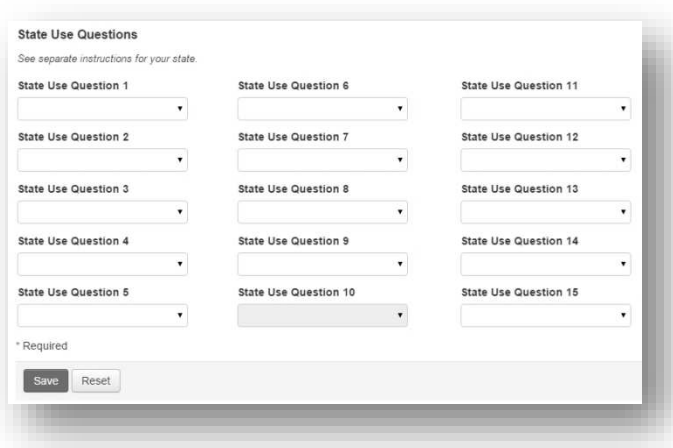

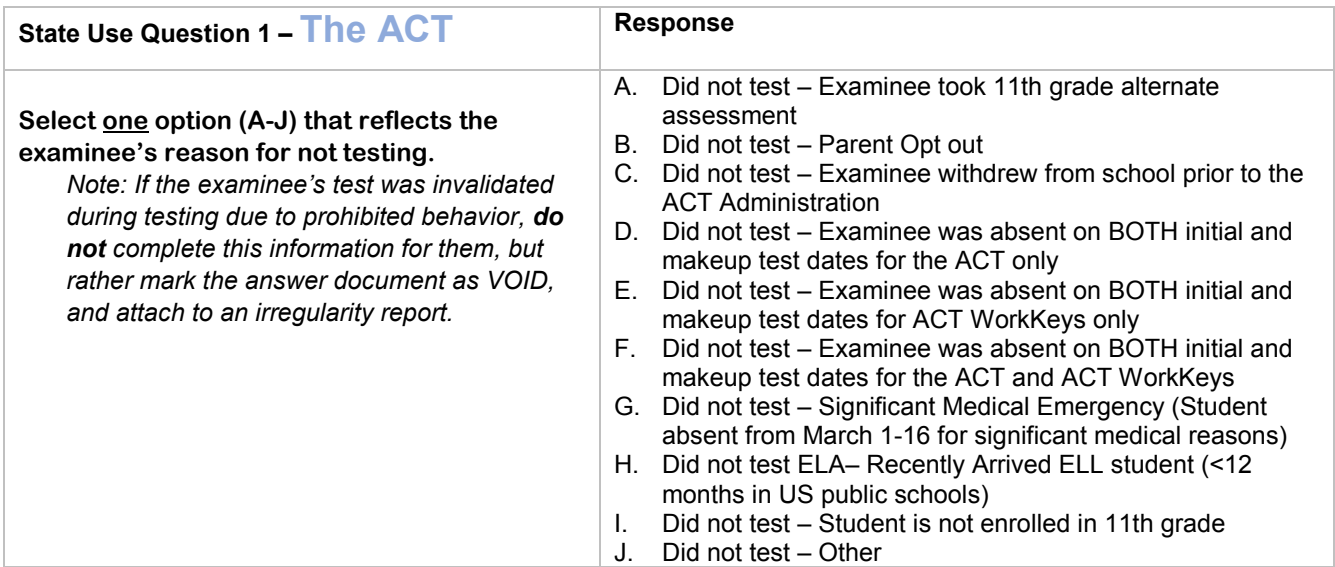

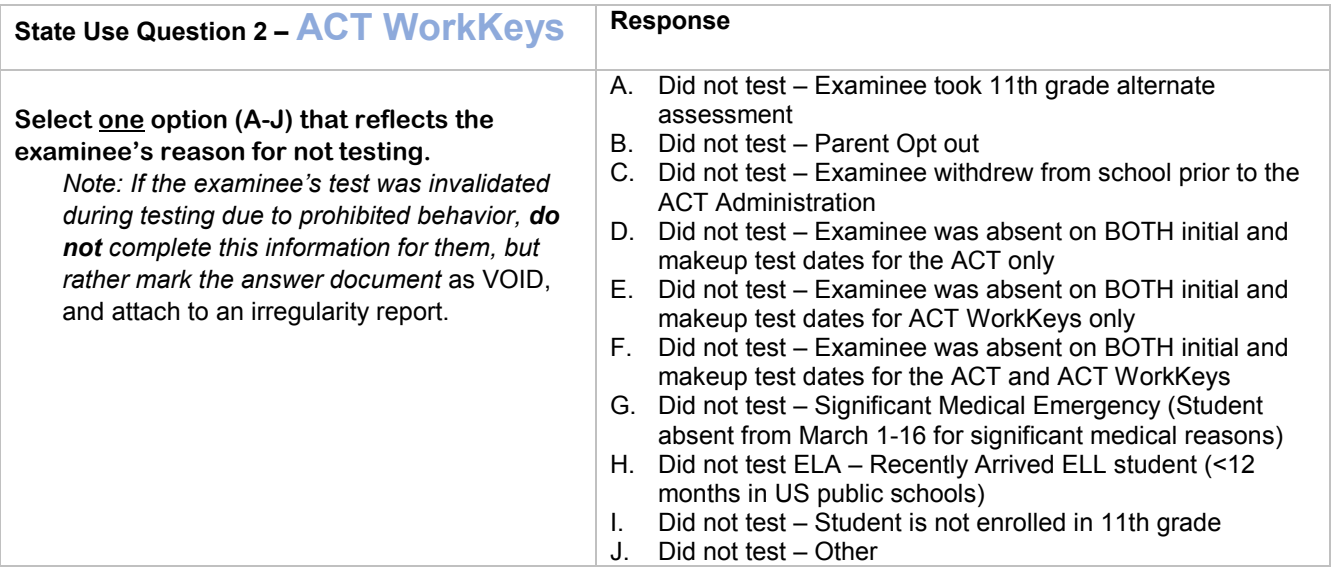

- Repeat steps 5 and 6 to answer State Use questions for other examinees as applicable*.*
- Select the **Exit Tasks** button at the top of the screen.

## How to Add a Student to Your Online Roster

If a student did not test and their name is not included in the list of students available in PearsonAccess<sup>next</sup>, you will need to upload a file with the student(s) to be added, and include the answers to State Questions within the file.

The test coordinator must provide ACT with a data file containing the student information to be added using the provided Excel template. Refer to the file layout below for more details about what fields are required.

- Each examinee must have a unique student ID. ACT recommends providing a state assigned student ID. If a state student ID is not available, then a unique local (i.e. school) ID may be provided.
- Complete all required fields\* in the file layout and comply with the data specifications.
- Name your file **State Question File for [insert high school code]** and save it as an Excel (.xls or .xlsx) spreadsheet.

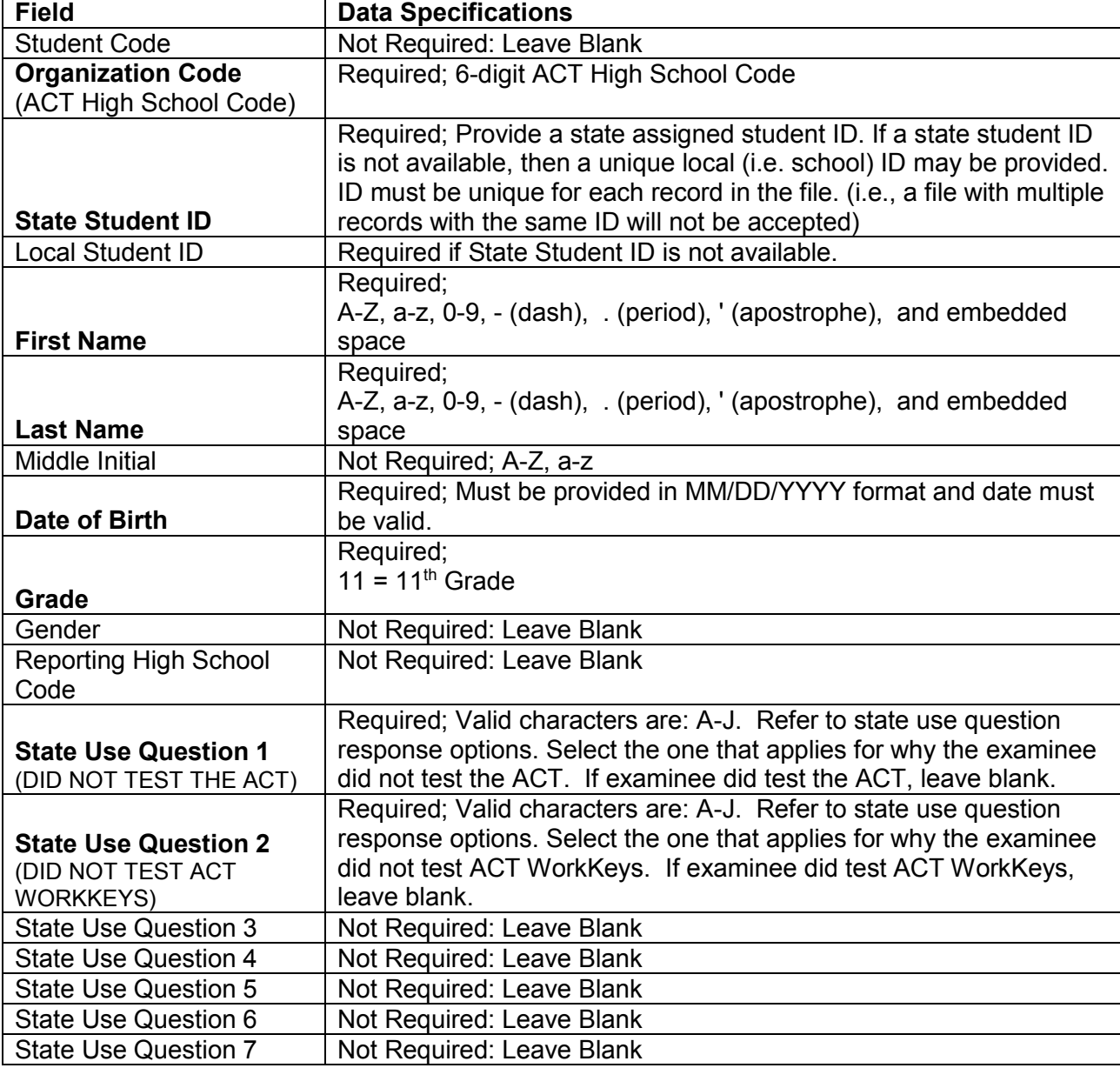

\*Fields in Bold are Required Fields

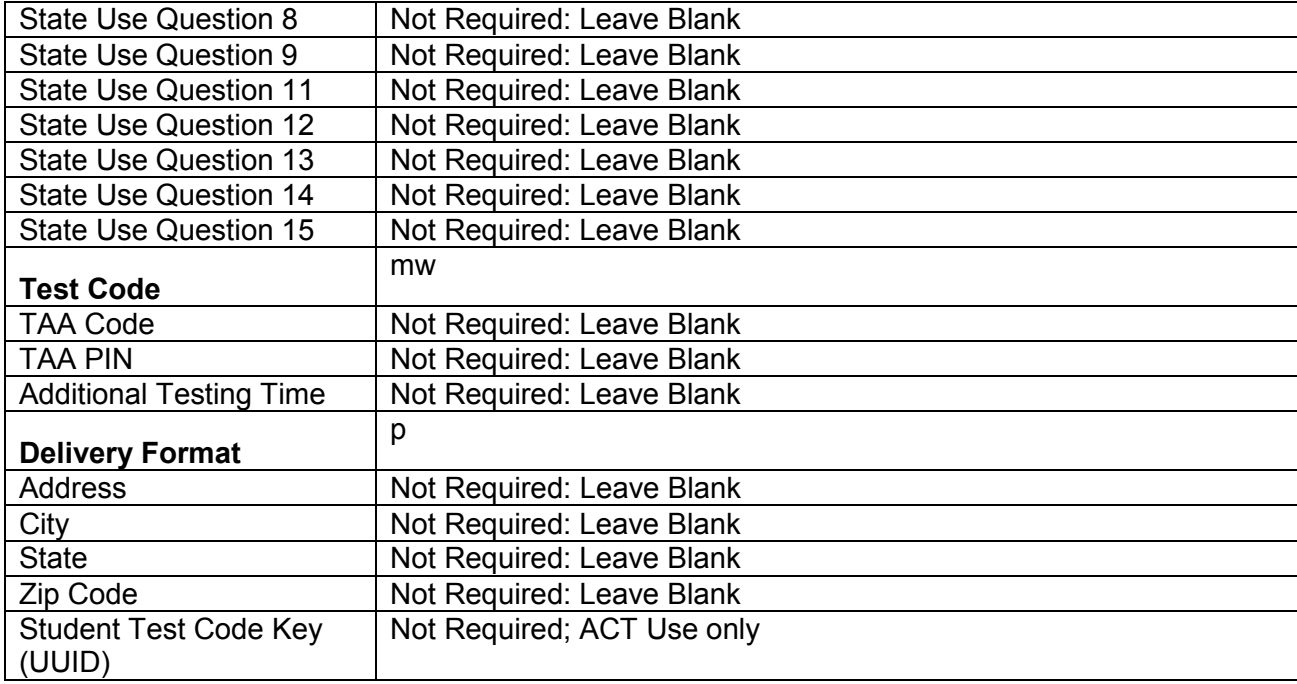

To submit your file, take the following steps:

- 1. Sign in to your PearsonAccess<sup>next</sup> account at: https://actonline.act.org.
- 2. Confirm that your administration, **ACT>State and District>[Administration]**, in the upper right corner is **Early March 2016.**
- 3. Select "Support" and then "Support Requests". The Support Requests screen appears.
- 4. In the Tasks window, from the **Select Tasks** dropdown, select the checkbox next to the Create/Edit Requests title.
- 5. Select the **Start** button. The Create/Edit Requests screen appears.
- 6. In the Organization field, use the dropdown arrow to select your Organization.
- 7. In the Title field, enter "State Question File for [insert high school code]".
- 8. In the Category field, use the dropdown arrow to select **Submit Online Forms**.
- 9. In the Question/Concern field, enter the name of the file.
- 10. Attach the file by selecting "Choose Files".
- 11. Select the **Create** button. A "Success, changes saved" message appears. The report is now listed in the Request List on the left side of the screen.
- 12. When you have finished, select the **Exit Tasks** button at the top right of the screen.